## 校园地国家助学贷款手机银行自助开通手机盾操作说明

1、通过手机号、密码正常登录手机银行。 2、登录后在页面下方选择"我的",

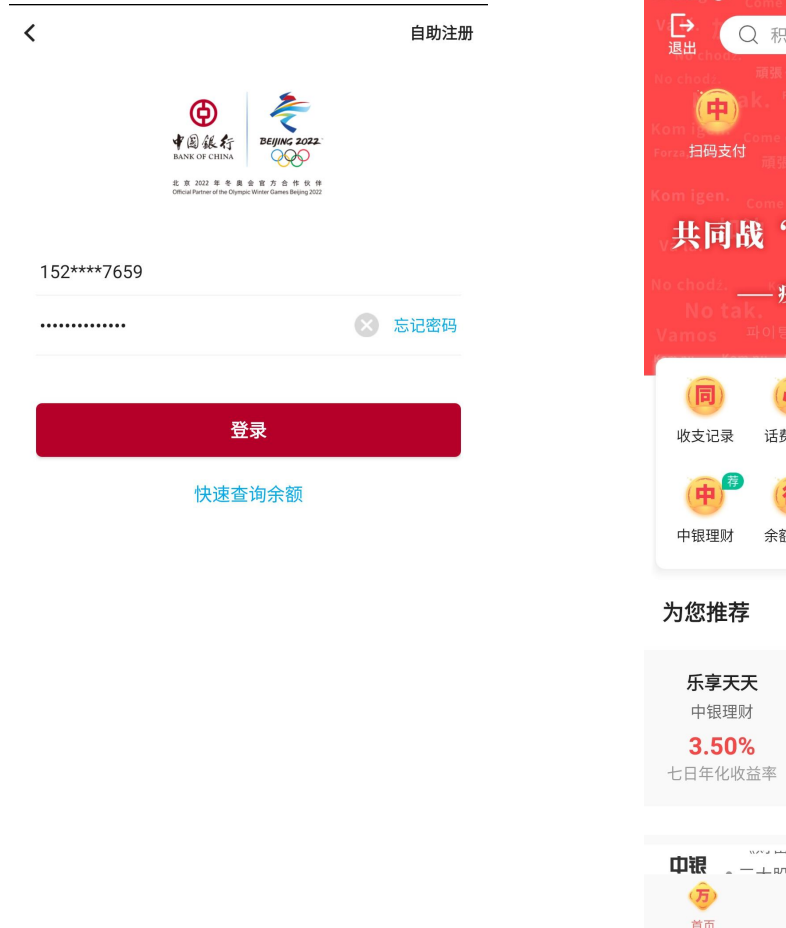

进入界面。

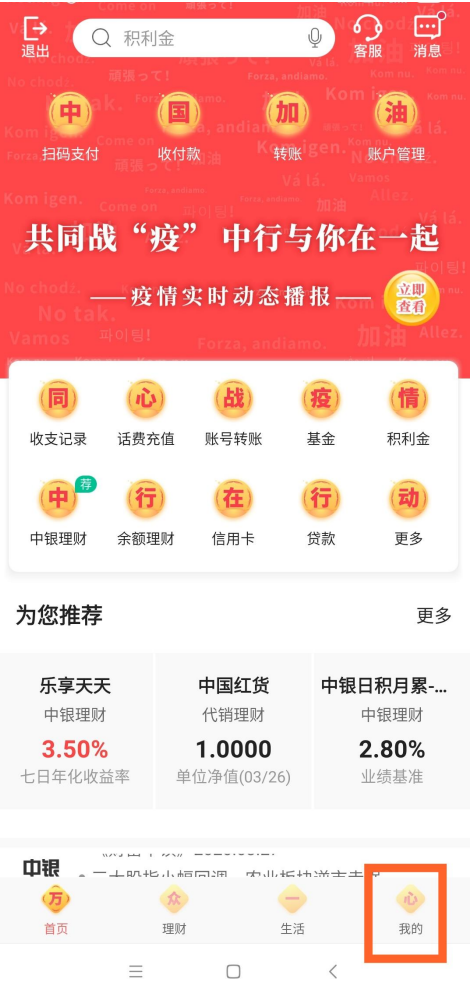

 $\equiv$   $\hfill \square$  $\langle$  3、在"安全与设置"模块选择"安全工具"选项,在"安全工具"界面选择"管理手机盾", 点击开通。

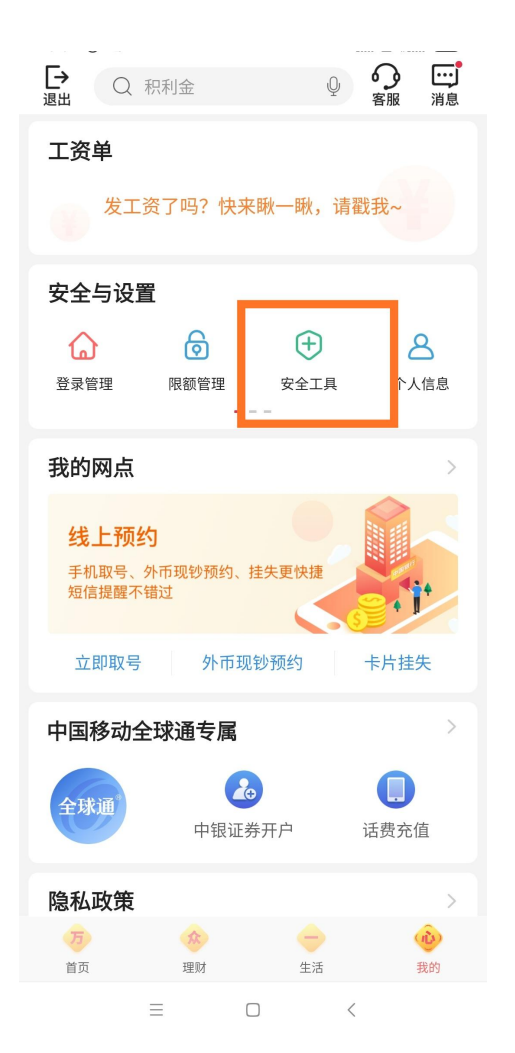

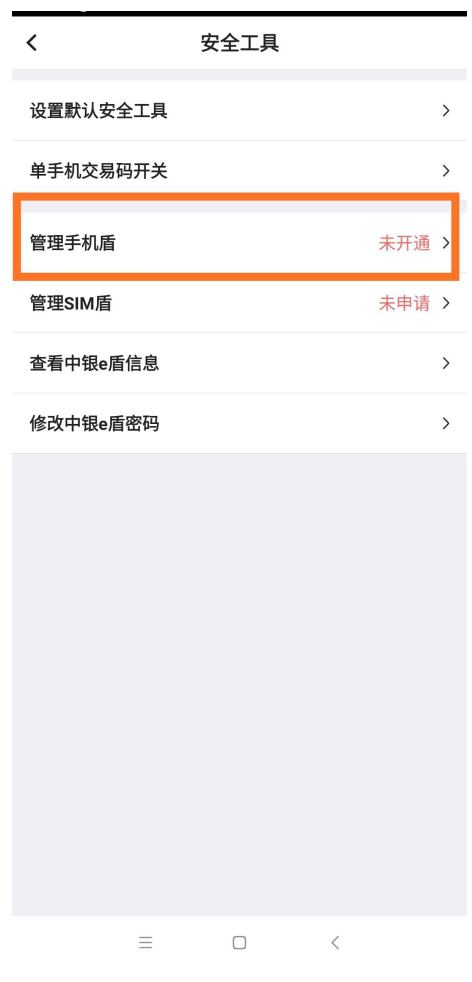

4、选择手机盾,按步骤完成身份认证及密码设置,完成手机盾的自助申请开通。密码请自 行保管记好。

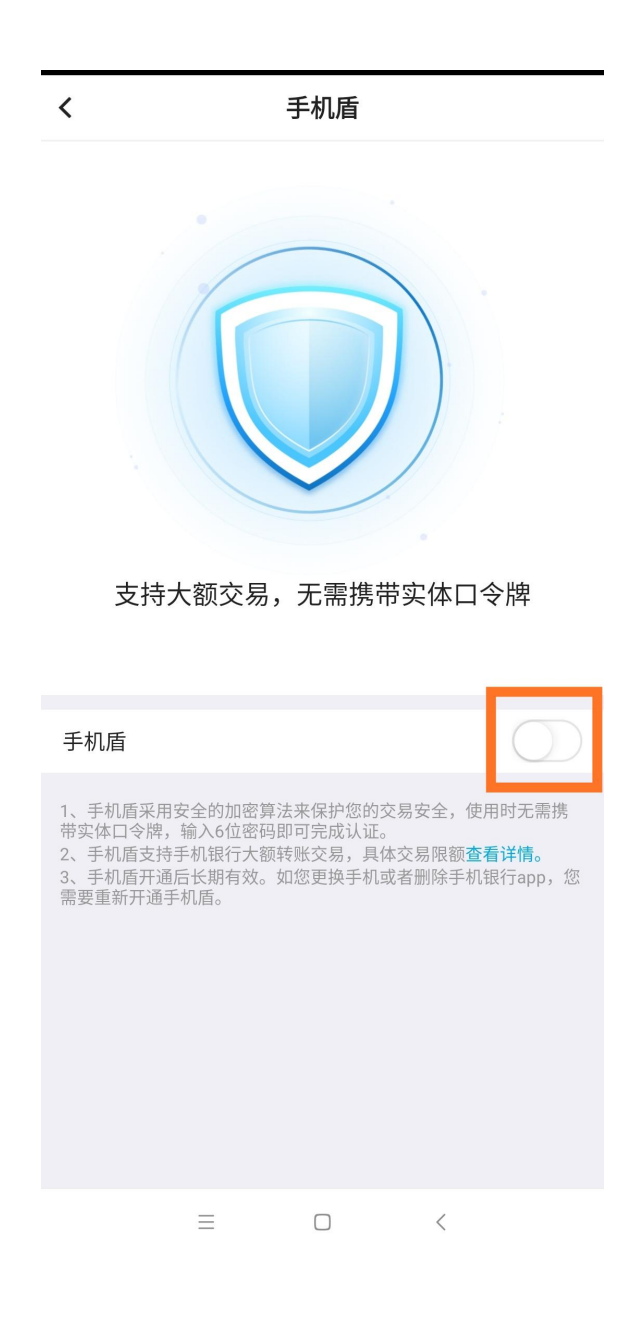